# SPARDA SECURE APP: NEUES GERÄT HINZUFÜGEN

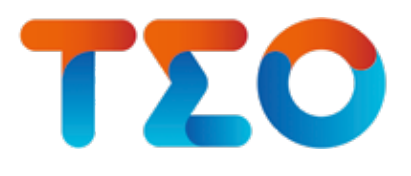

Für die Freischaltung der SpardaSecureApp auf einem neuen oder zusätzlichen Mobiltelefon benötigen Sie aus Sicherheitsgründen Ihre Benutzerkennung und einen Aktivierungscode, welche wir Ihnen entweder per Post oder per QR-Code zur Verfügung stellen:

## 1. PER QR-CODE

Ihren Aktivierungscode können Sie in TEO Web unter dem Punkt "Sicherheit & Service"  $\rightarrow$  "Sicherheitseinstellungen"  $\rightarrow$  "Freigabeverfahren" per QR-Code anfordern.

Nach Versand einer Einmal-PIN an Ihre hinterlegte Mobilfunknummer wird Ihnen der QR-Code auf dem Bildschirm angezeigt.

Bitte beachten Sie:

- Die Anforderung per QR-Code steht Ihnen nicht über TEO App zur Verfügung, sondern nur über TEO Web.
- In TEO Web können Sie sich unter www.sparda-bw.de über den Button "Online-Banking" (oben rechts) mit denselben Zugangsdaten wie in TEO App anmelden.
- Wichtig für den Versand der Einmal-PIN: Ihre bei uns für die Nutzung der SpardaSecureApp hinterlegte Mobilfunknummer ist aktuell.

## DIE EINZELNEN SCHRITTE IM ÜBERBLICK

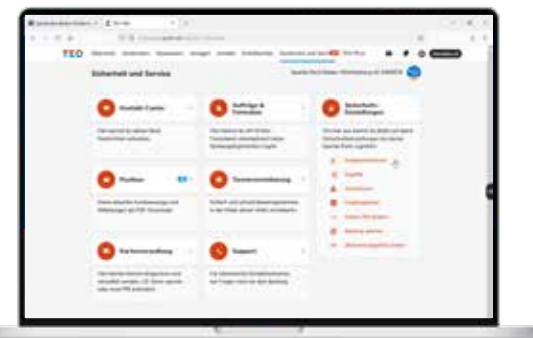

### Login in TEO Web

Klicken Sie in TEO Web unter Sicherheit und Service in den Sicherheitseinstellungen auf Freigabeverfahren.

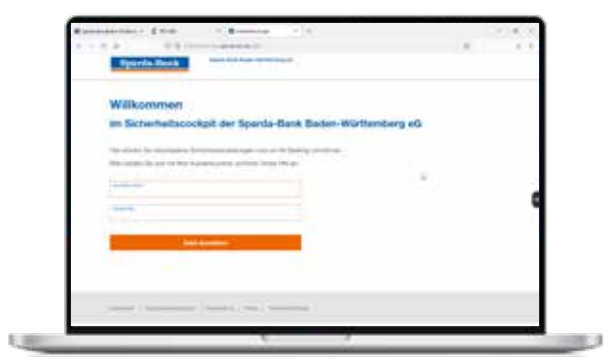

#### 1 Login in TEO Web **2 Anmeldung im Sicherheitscockpit**

Melden Sie sich mit Ihrer Kundennummer und **Online-Banking-PIN** im Sicherheitscockpit der Sparda-Bank Baden-Württemberg an.

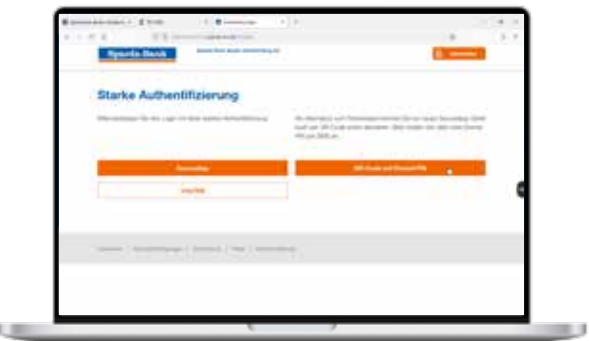

#### 3 Starke Authentifizierung: (4)

Wählen Sie für die Zustellung des SpardaSecureApp-Aktivierungscodes QR-Code mit Einmal-PIN aus.

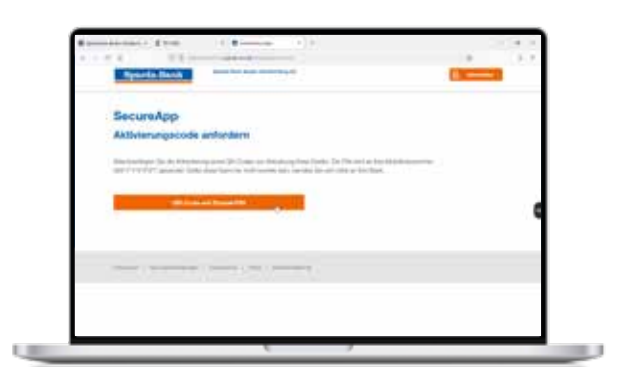

#### 4. Aktivierungscode anfordern

Bestätigen Sie die Anforderung eines Aktivierungscodes mit Klick auf QR-Code mit Einmal-PIN.

#### Wichtig:

Ihre für die Nutzung der SpardaSecureApp hinterlegte Mobilfunknummer ist aktuell.

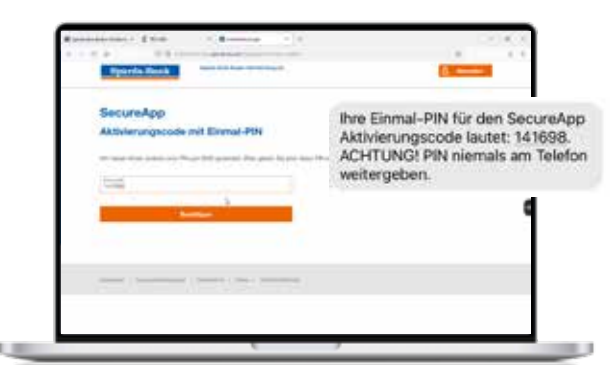

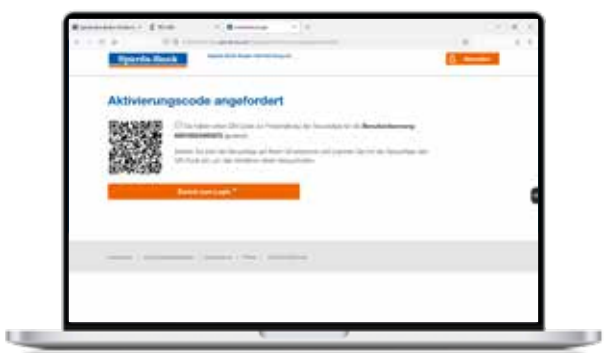

#### 5 Einmal-PIN per SMS

Geben Sie die Einmal-PIN für den Sparda-SecureApp Aktivierungscode ein, die Sie per SMS von uns erhalten haben,

#### SpardaSecureApp herunterladen

Laden Sie die kostenlose SpardaSecureApp über den AppStore, Google Play Store oder die Huawei AppGallery herunter.

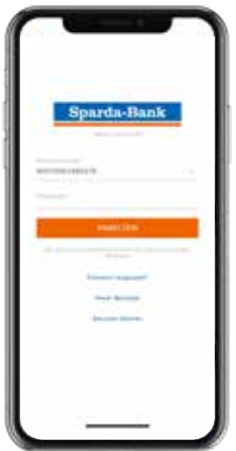

#### Neuer Benutzer 7 Neuer Benutzer and State Code einscannen

Öffnen Sie die SpardaSecureApp auf Ihrem neuen Mobilgerät und klicken Sie anschließend auf Neuer Benutzer.

Klicken Sie auf den Button QR-CODE. Halten Sie nun die Kamera Ihres neuen Mobilgerätes auf den QR-Code, der Ihnen auf Ihrem Computerbildschirm (siehe Schritt 6) angezeigt wird.

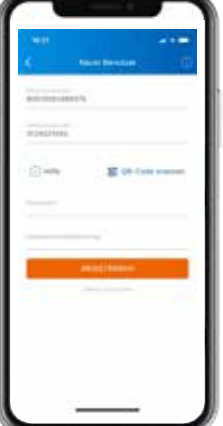

### 9 Neues Gerät registrieren

Ihre Benutzerkennung und der Aktivierungscode für die Nutzung der SpardaSecureApp auf Ihrem neuen Mobilgerät werden automatisch ausgefüllt.

Wählen Sie anschließend ein Passwort. Das Passwort muss aus mindestens 8 Zeichen bestehen und mindestens eine Zahl und einen Buchstaben enthalten.

Klicken Sie anschließend auf REGISTRIEREN.

Sobald ein neuer Screen mit Einstellungen in Ihrer Sparda-SecureApp erscheint, war die Registrierung erfolgreich.

## 2. PER POST

Sollte Ihnen kein PC oder Laptop für den Zugang zu TEO Web zur Verfügung stehen, können Sie sich Ihre Benutzerkennung und Ihren Aktivierungscode für die Freischaltung der SpardaSecureApp per Post zusenden lassen.

Rufen Sie einfach unser Service-Telefon unter 0711 2006 2006 an oder kommen in einer unserer Filialen vorbei. Sie erhalten den Aktivierungscode und Ihre Benutzerkennung dann wenige Tage später per Post.